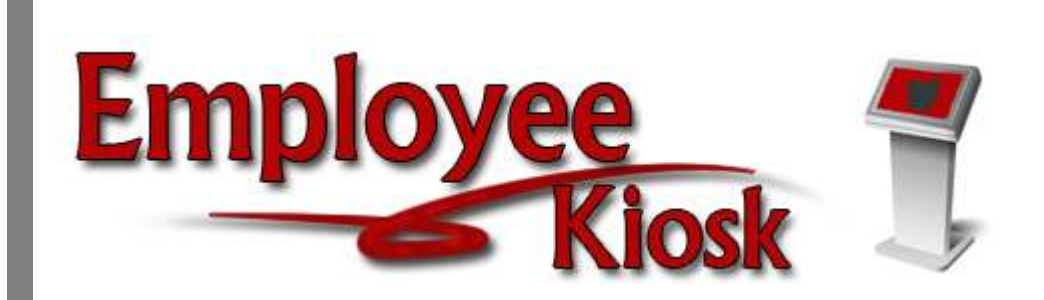

# Employee Kiosk Staff Manual

# **TABLE OF CONTENTS**

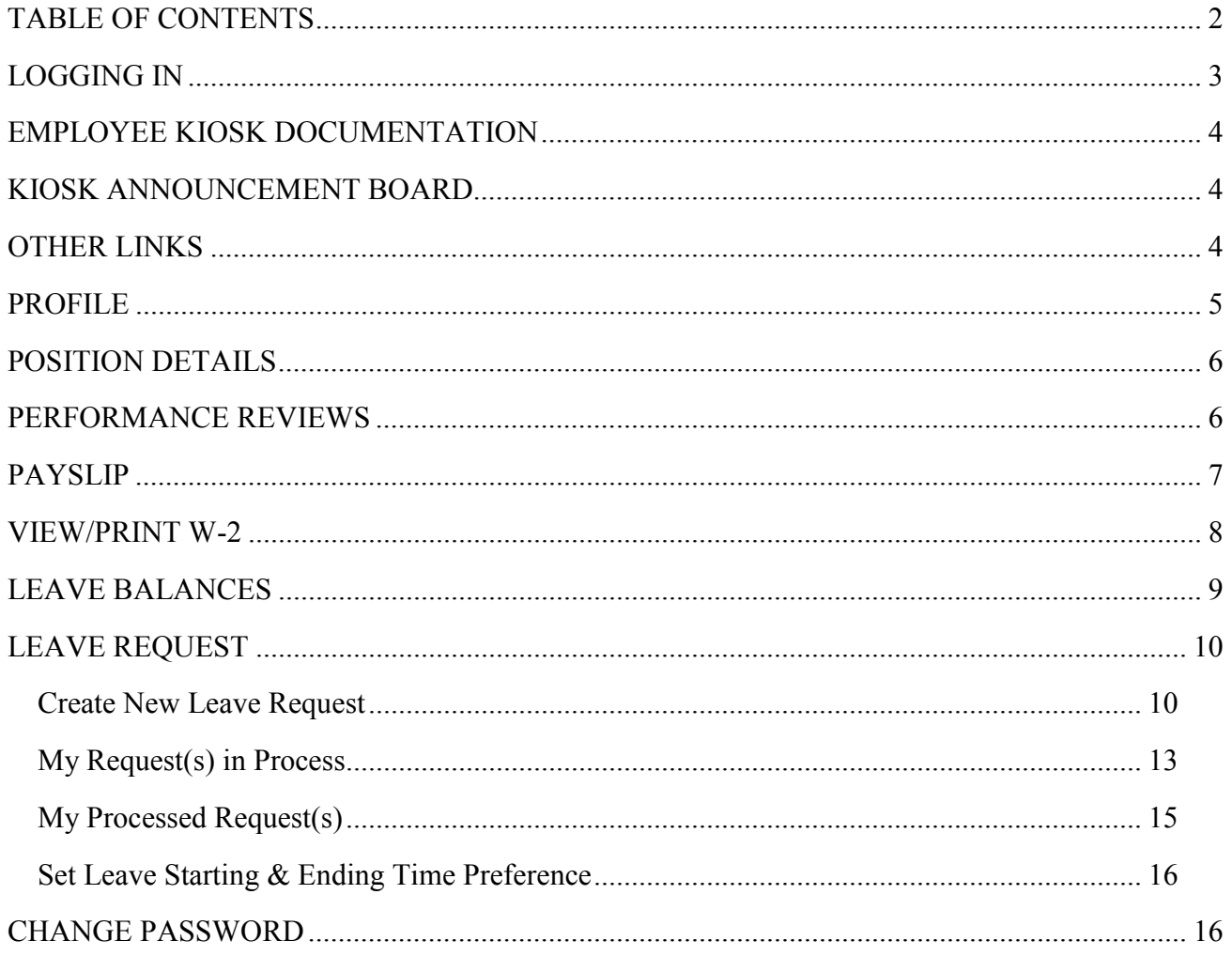

## LOGGING IN

Logging into the Kiosk requires a full email address and user password.

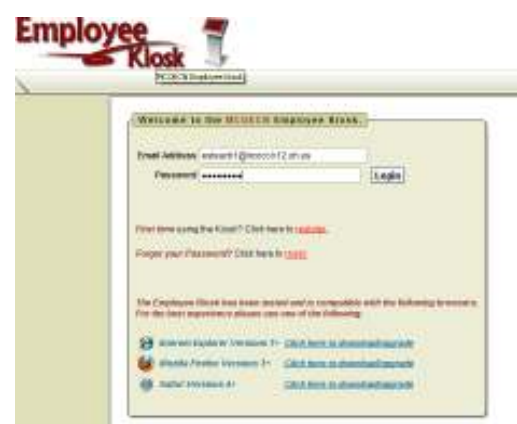

To create a Kiosk Account, click on the First time user link at the login page and the screen on the right will display.

You will be required to enter the following:

- 1. Either an employee id or social security number
- 2. Select the county where your district is located
- 3. Select your district
- 4. Enter your email address that is on your payroll record. You may need to check with your payroll department to verify the email address on file.

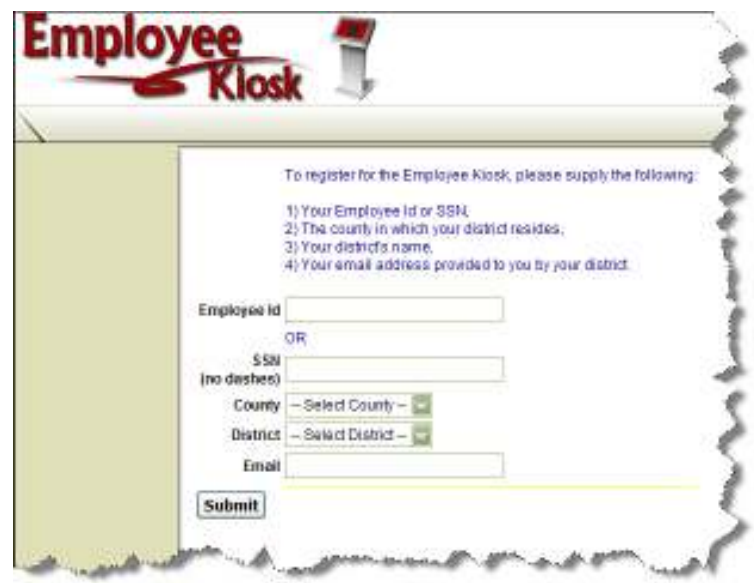

A notification will be sent to the email address you supplied with the password to use for accessing the Kiosk.

Once the password is received you can access the Kiosk using the email address and password. When logging in for the first time you will be prompted to change your password. Currently the Kiosk password does not expire.

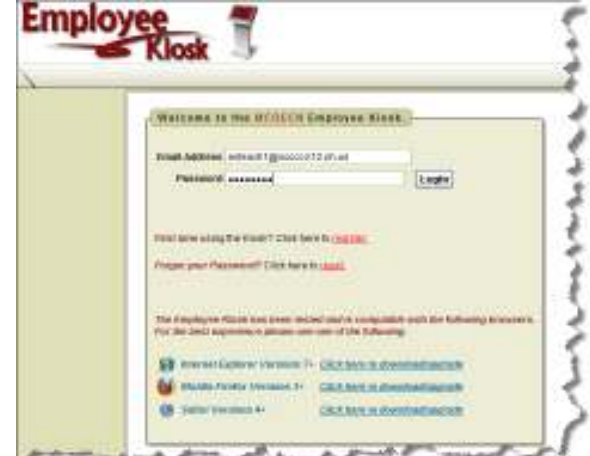

## EMPLOYEE KIOSK DOCUMENTATION

This link will take you to the Kiosk website where you can find documentation, see weekly summaries, enhancements suggestions and other information related to the Kiosk software.

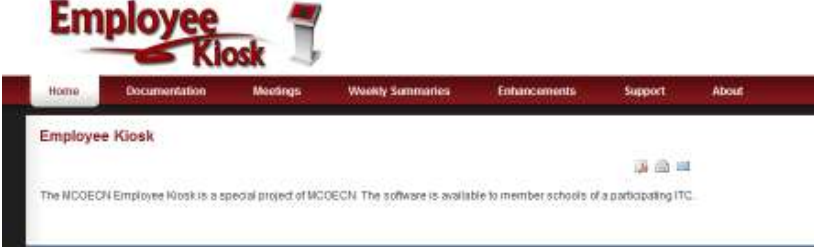

## KIOSK ANNOUNCEMENT BOARD

Announcements for staff from payroll administrators will be placed in the Kiosk Announcement Board. To see the full announcement, click (+) symbol next to the announcement title.

**KIOSK Announcement Board** Payroll Update ±

Clicking the (–) symbol will close the announcement.

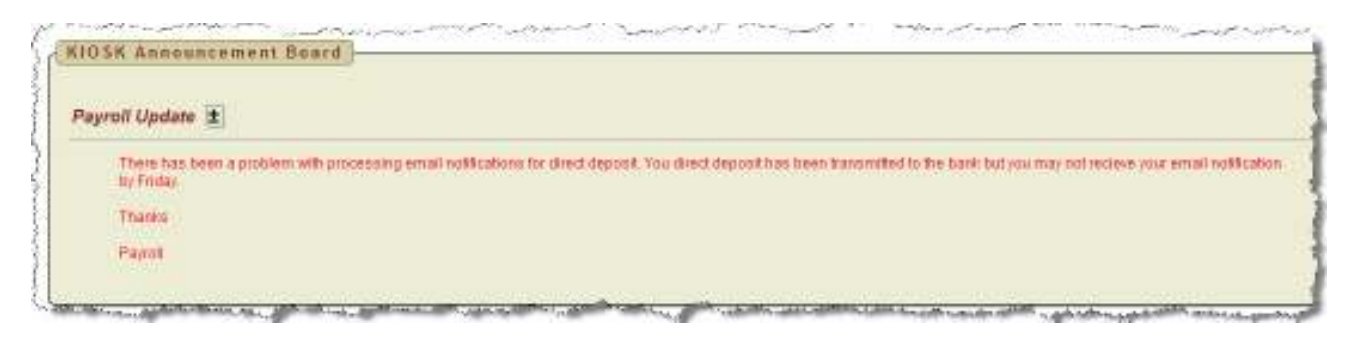

## OTHER LINKS

If your district is using the Other Links functionality of the Kiosk you will see links to other websites on your horizontal bar that have been placed their by payroll administrators. You can click on these links at anytime to go to that website.

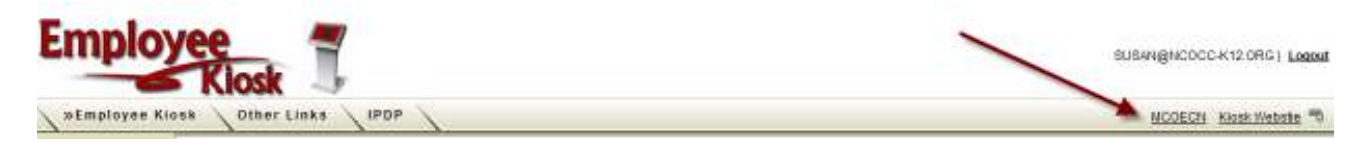

#### PROFILE

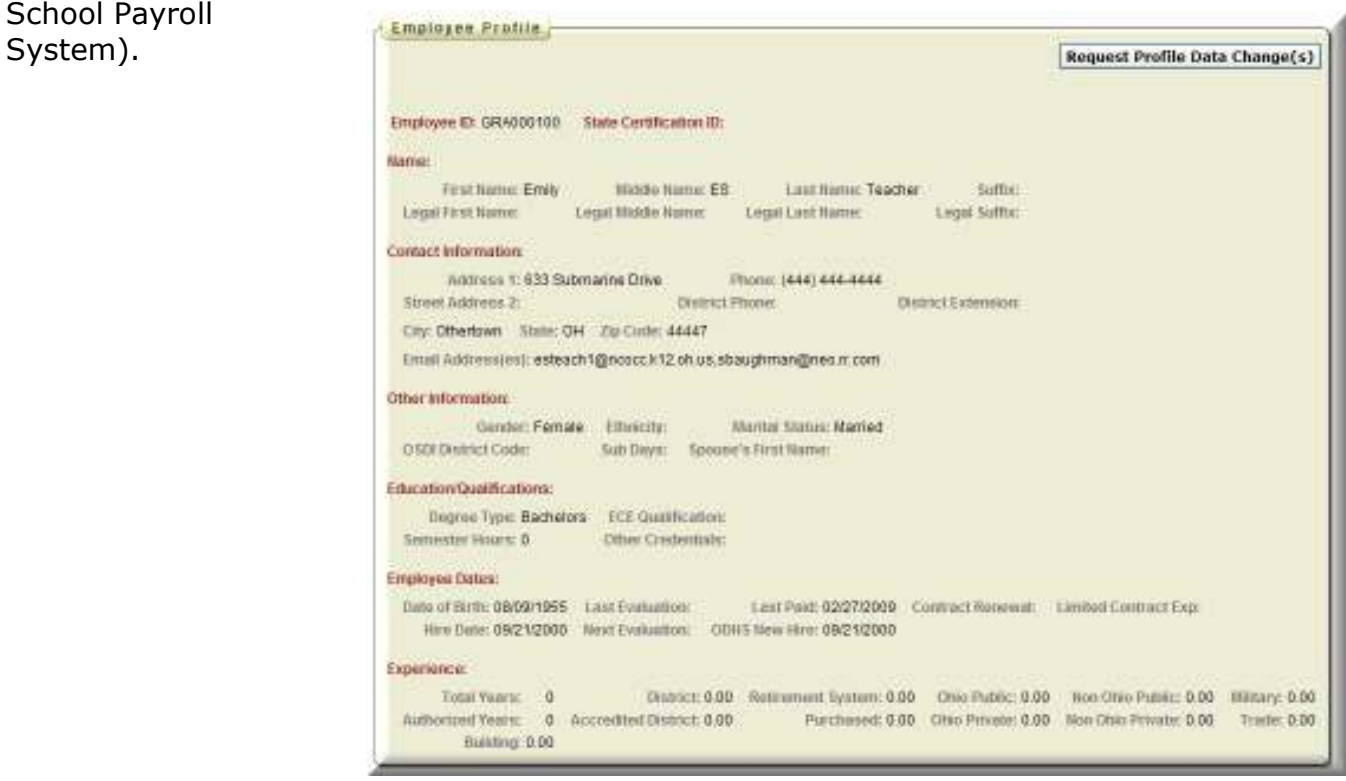

If the information is in error you may Request Profile Data changes by clicking on the link in the top right hand corner. You can then enter your change in the white box next to that field that needs the correction and then click Submit Change Request. A request is sent to the payroll staff and they will manually update the payroll system.

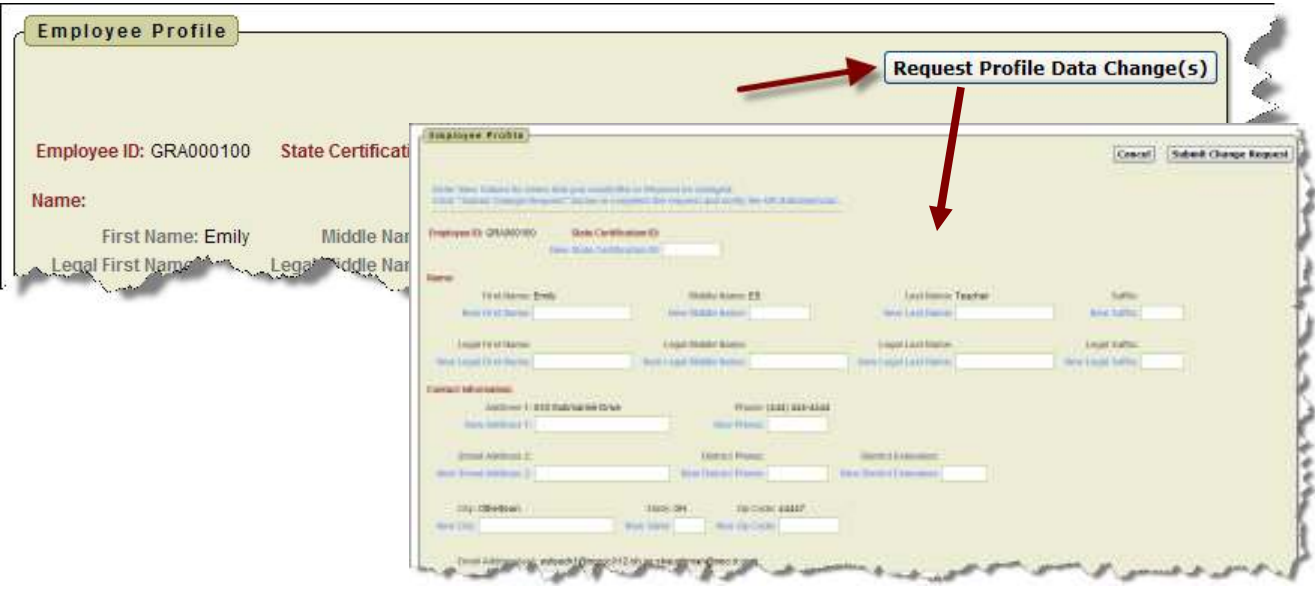

The profile page gives the user the personal information drawn from USPS (Uniform School Payroll

## POSITION DETAILS

This is a brief view of your contract information.

If you have multiple positions you can select that position from the under the Current Positions section and the contract information for that position will display below.

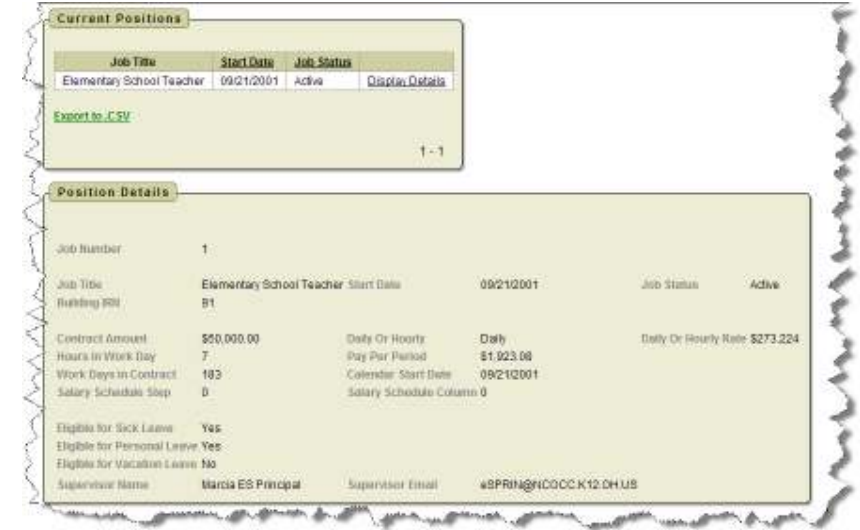

#### PERFORMANCE REVIEWS

If your district is using the functionality of Performance Reviews you will have the ability to see when your last review was done, any documentation that was attached by your supervisor for that review, and when your next review is due.

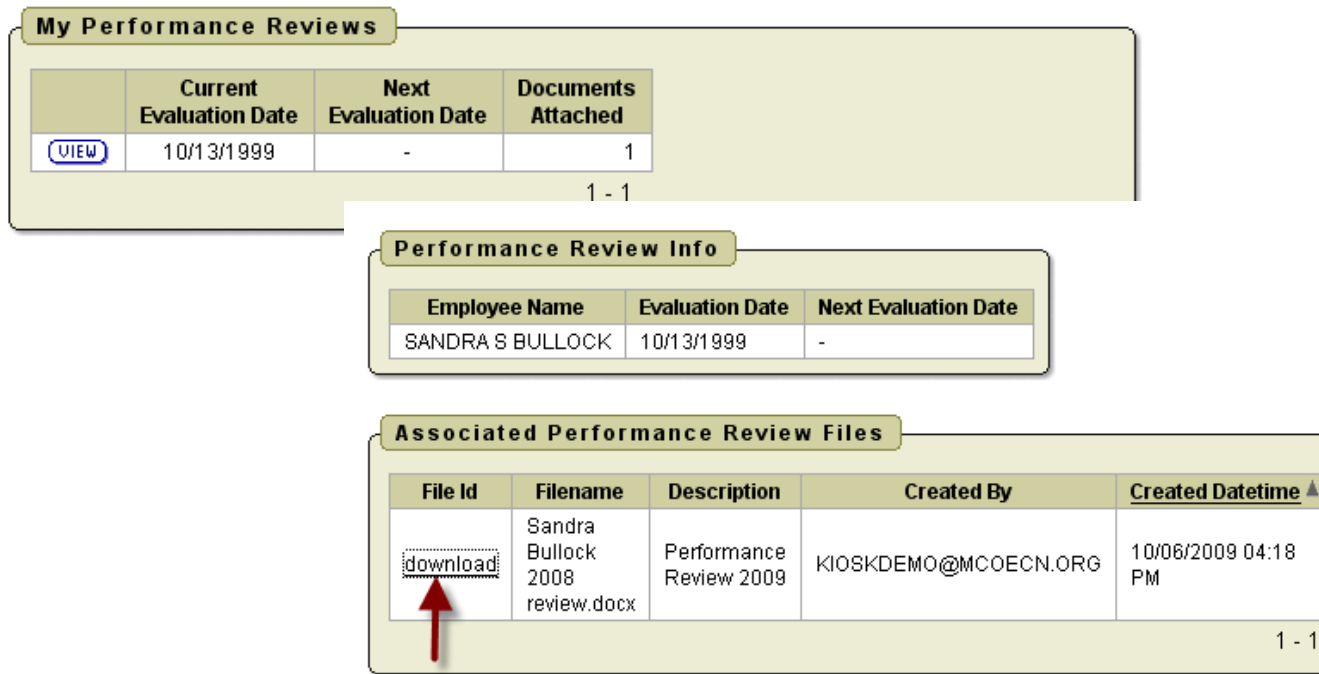

### PAYSLIP

The Pay Slip Summary permits the user to view past pay slips. Initially you will see multiple pay slips in a table view but you can click on the View icon to see that pay slip in detail.

The data may be exported to a .csv file (spreadsheet), not requiring you to contact payroll to get this information.

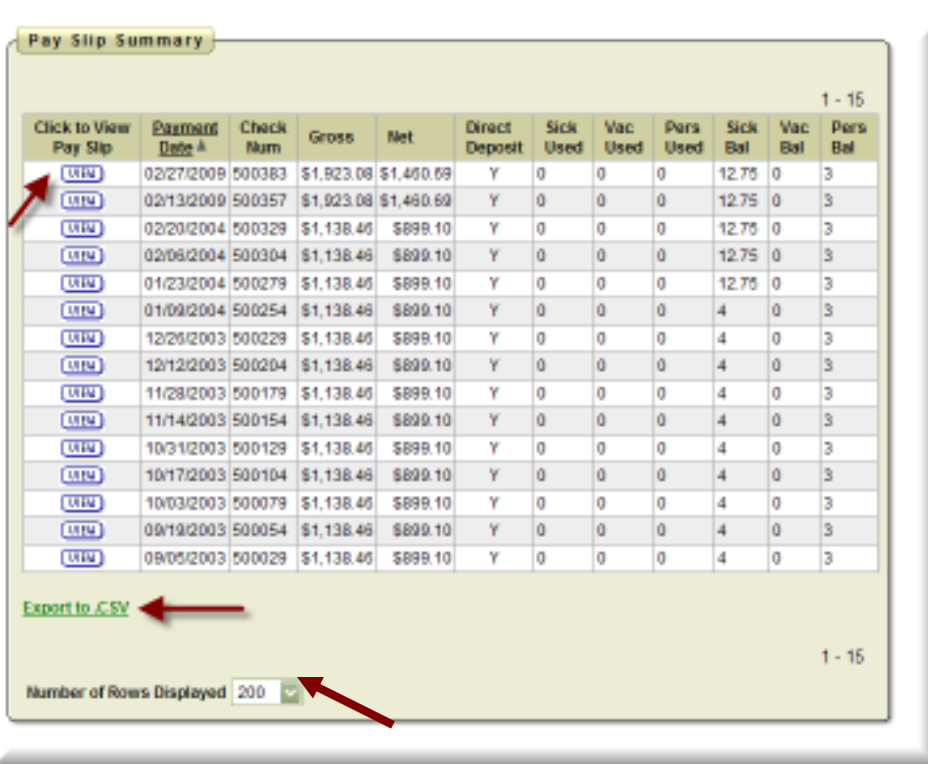

#### The number of

payslips that are displayed can be changed by selecting the drop down arrow and setting the display to another number.

The information displayed is the same as that on the direct deposit email notification.

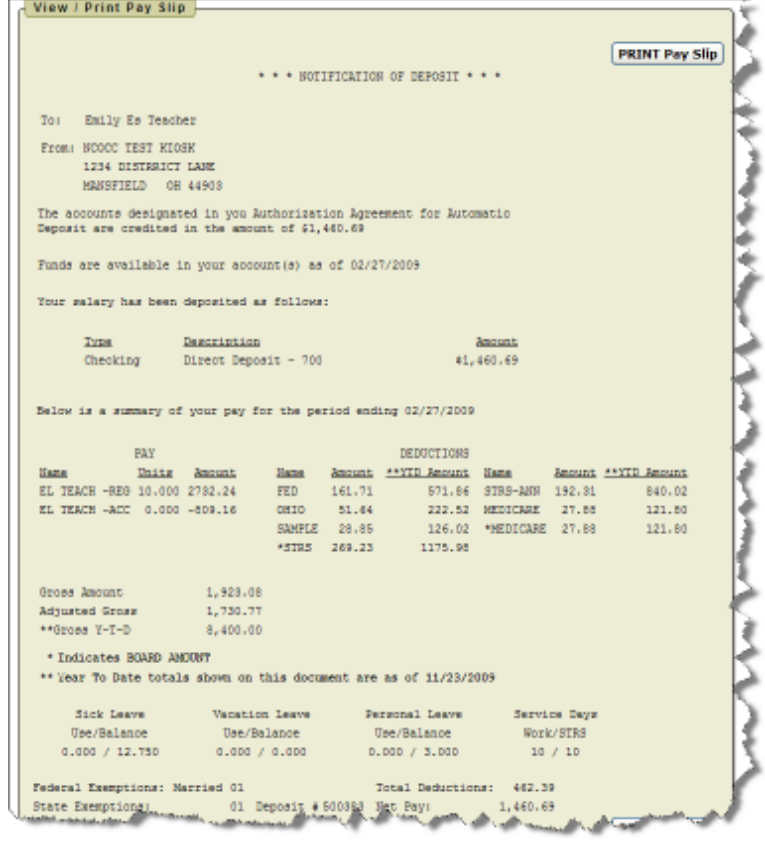

# VIEW/PRINT W-2

You will see your W2 information that can be viewed or printed.

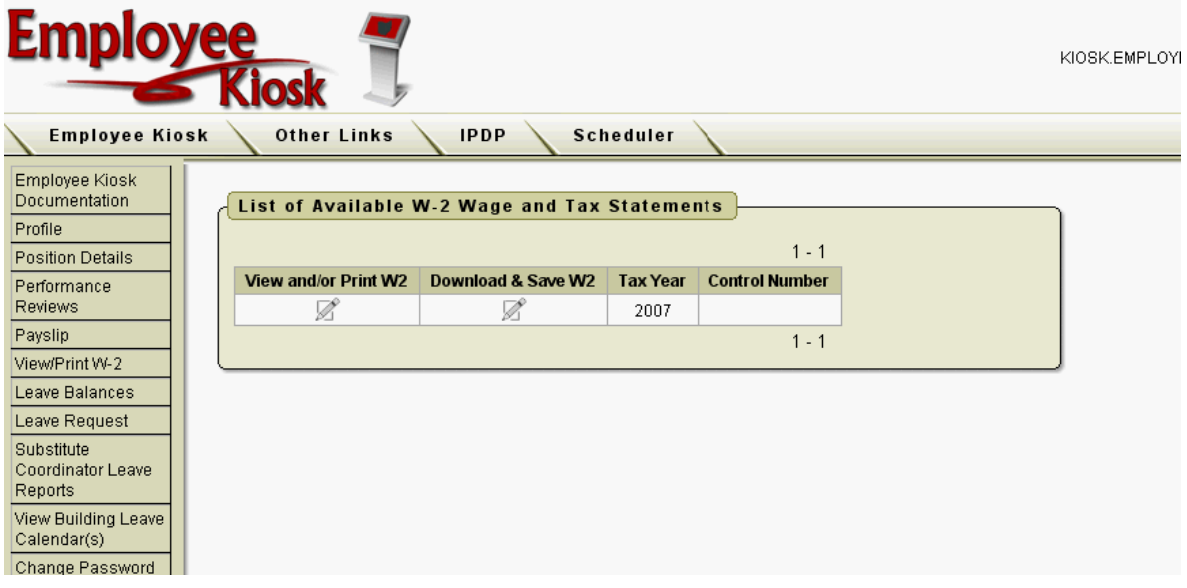

The tax years that are available will display on the screen. When you click on View and/or Print for a specific W2 your W2 will display on the screen as a PDF.

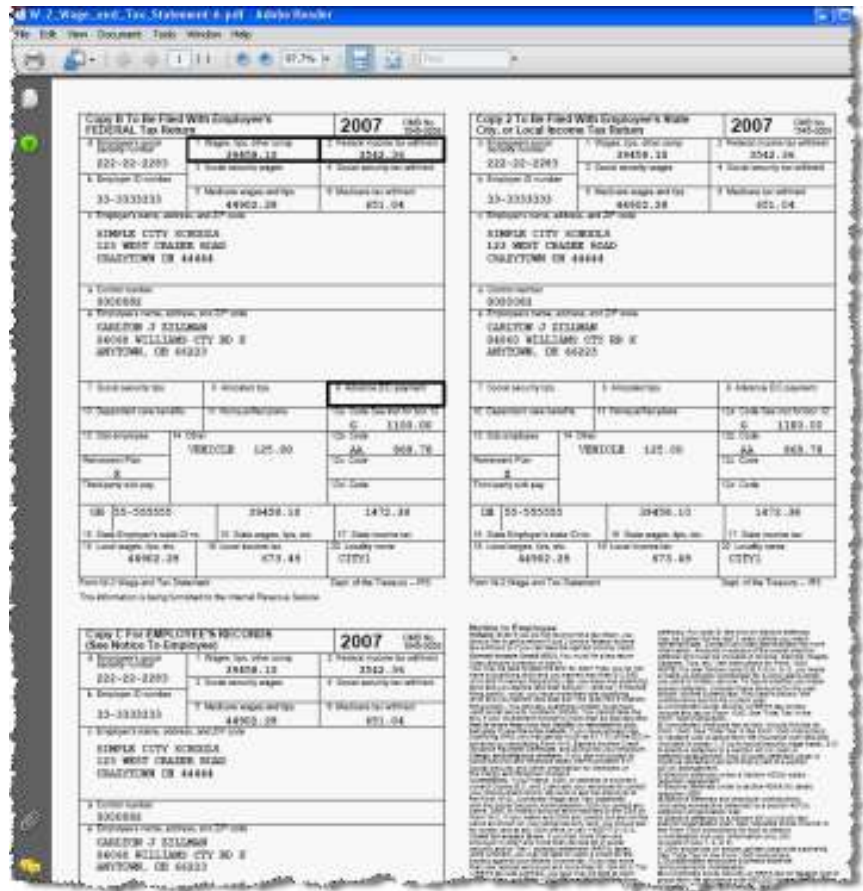

## LEAVE BALANCES

At this screen the user can see the types of leave they have and a quick balance of each. This balance reflects just the leave requests that have been exported into USPS.

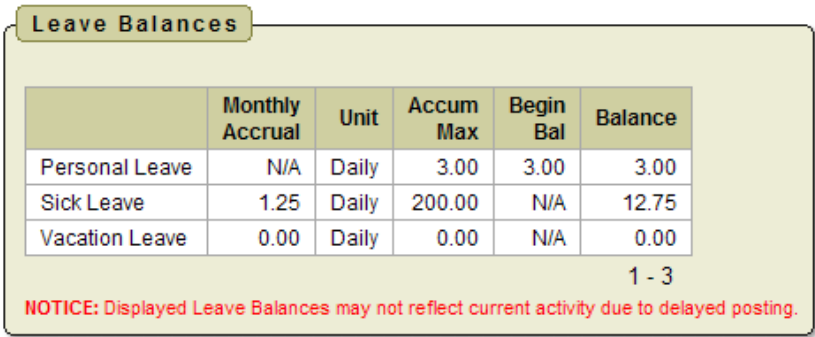

You can also see detailed information of absences and accumulations for available leave types. You can filter the information to only display information based on

Category (Leave Types which could include sick, personal, vacation, etc.), Job Number, Transaction Type (Either Absence or Accumulation), and Start/End Date. Once you have selected how you want the information filtered you must press the Go icon to initiate your filter.

Each column that is underlined gives you the ability to sort the information based on that column. To sort on Activity Date so that the most recent dates are at the top click on the Activity Date.

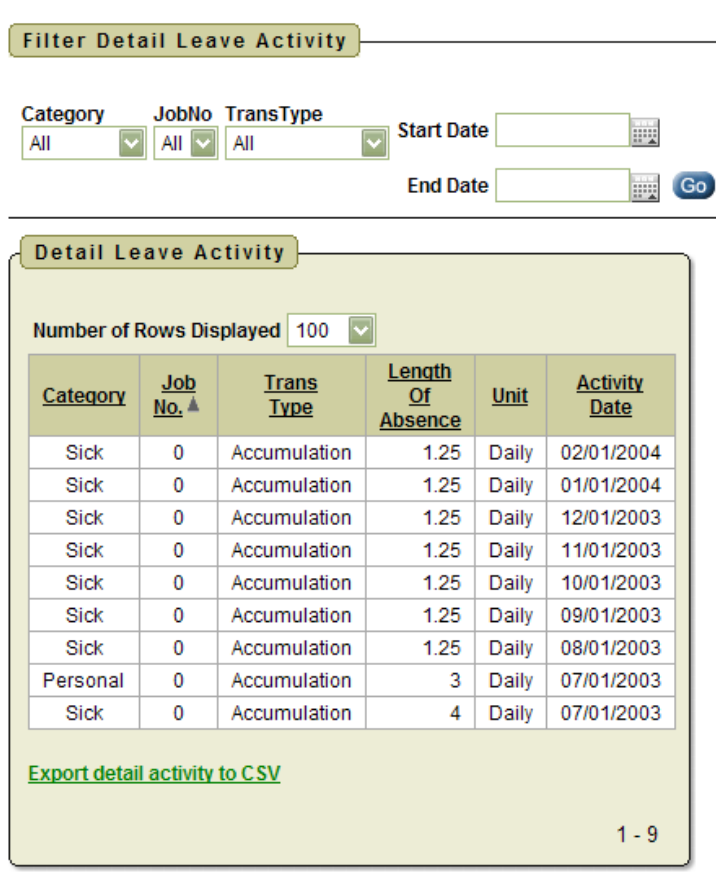

## LEAVE REQUEST

There are 4 areas under Leave Request:

- □ Create New Request
- □ My Request(s) in Process
- $\Box$  My Processed Request(s)
- □ Set Leave Starting & Ending Time Preferences

#### Leave Request

**Create New Request** 

My Request(s) in Process

My Processed Request(s)

Set Leave Starting & Ending Time Preferences

## Create New Leave Request.

- 1. Make sure your job that is eligible for leave is selected.
- 2. Select your leave type. If your district requires an additional reason for a specific leave type another box will display to select additional reasons for the leave request. Once you have selected your leave type a balance of that leave type will display and you will have an icon to click on to see additional leave requests for that leave type.
- 3. You will need to enter a reason for the request. Some districts require a reason for specific leave types. If your district requires a reason you will receive an error if you leave the field blank.

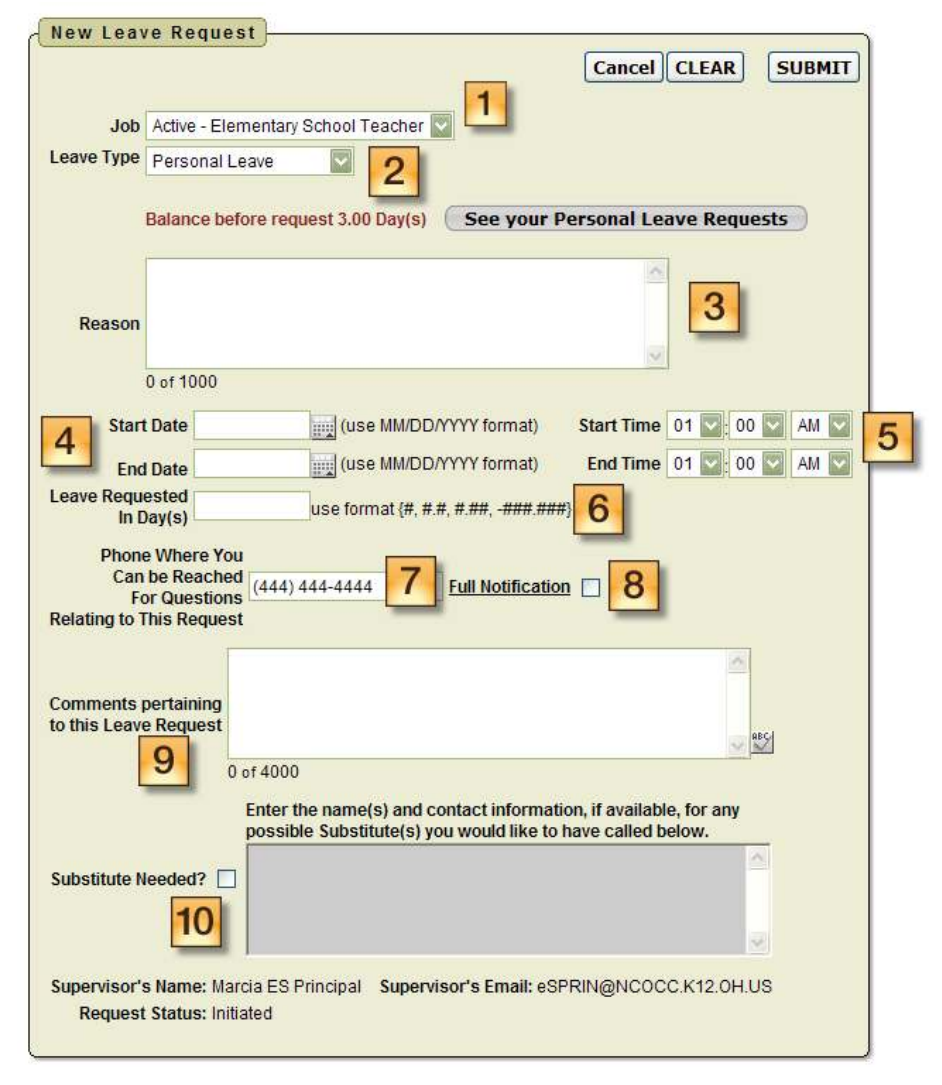

4. Start and End Date are both required – if you forget the date, you will be prompted to add it upon a submitting your request. You can click on the calendar icon to display a calendar to use to select your date.

- 5. Start and End Times are both required if you forget the time, you will be prompted to add it upon a submitting your request. This can be set as a preference. See Set Leave Starting & Ending Time Preferences section.
- 6. Enter amount of time you are requesting off. If your district uses hours you will enter your time in hours. If your district uses days you will enter your request in increments of .25.
- 7. Your phone number will be populated from your Profile information.
- 8. Place a check mark in the box if you want to receive an email every time action is taken on your request. If you do not place a check mark in this box you will receive an email

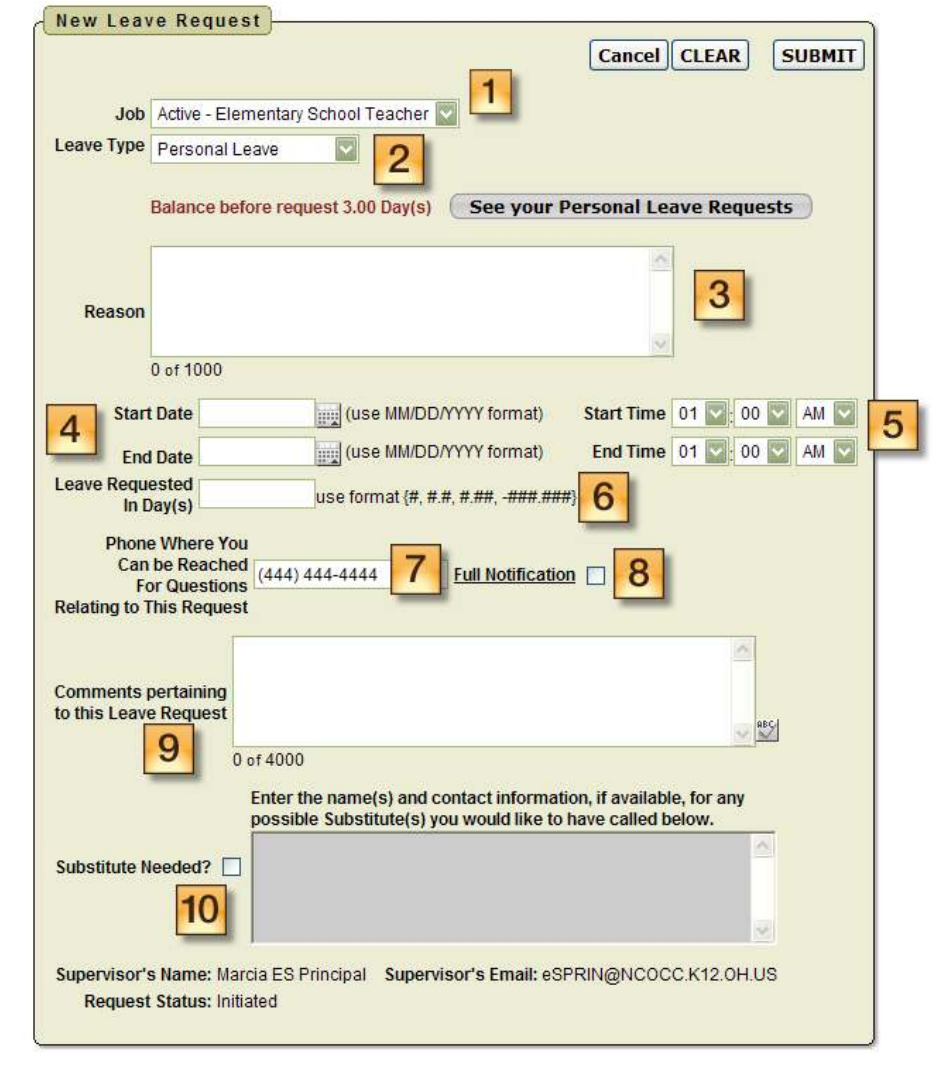

message when the request is initiated and when it has received final approval.

- 9. Enter any comments you want your supervisor to be aware of.
- 10. If you need a substitute you will need to check the box and then the comment box will be available for you to type a comment in. This information will then be displayed to anyone who has access to view your request.
- 11.When your request has been filled out completely press the submit button.

If you choose Professional Leave from the drop down menu, another form appears with the needed information for a professional leave.

- 1. You can enter the location of the event.
- 2. You can enter the vendor for the event incase a purchase order needs to be made out to the vendor.
- 3. Enter any information that you want about the request. For example who the purchase order should be made out to for registration or if you are sharing expenses with a co-worker.
- 4. Enter your expenses. Enter the miles of the proposed trip and the tool will calculate the

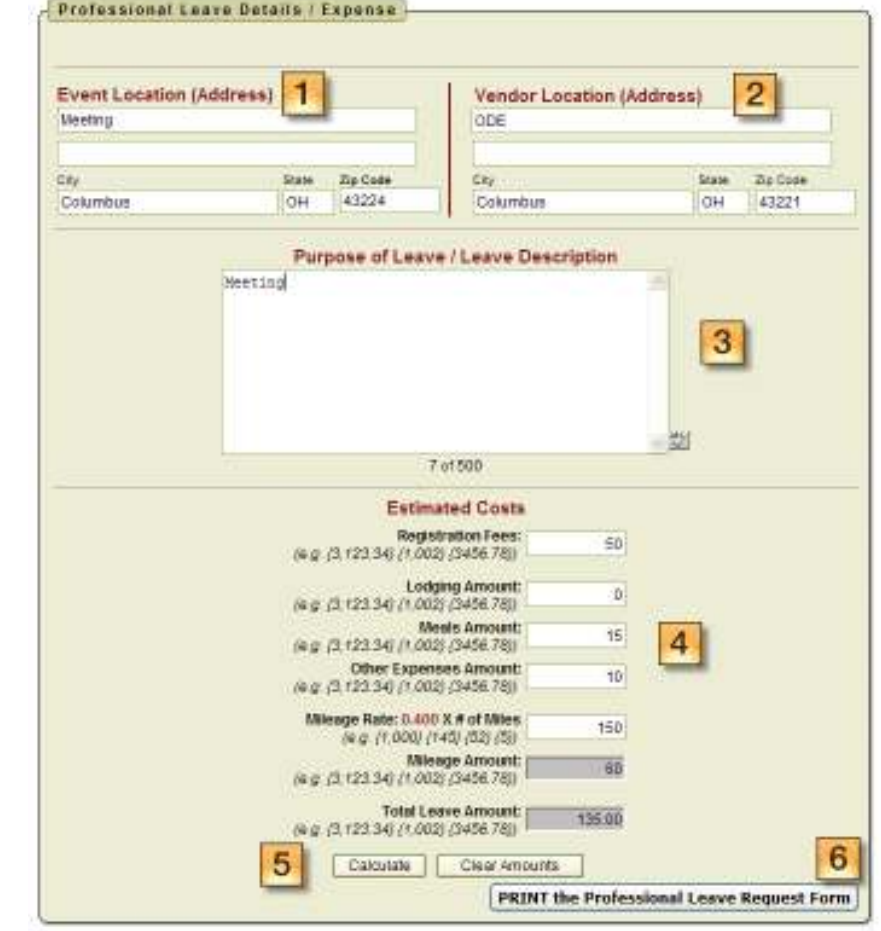

mileage amount to be reimbursed based on the district entered rate.

- 5. At the bottom of the Professional Leave Form Part, you may click on Calculate to have it total the expenses entered. (The fields appearing are set by the administrator, and some features can be added, for instance, the fund code could be added.) Professional Leave Request Form  $\mathbb{R}^n$
- 6. Once you have submitted the request for professional leave you have the ability to print a Professional Leave Request Form to submit after your leave so you can enter your actual expenses, attach receipts and submit for reimbursement.

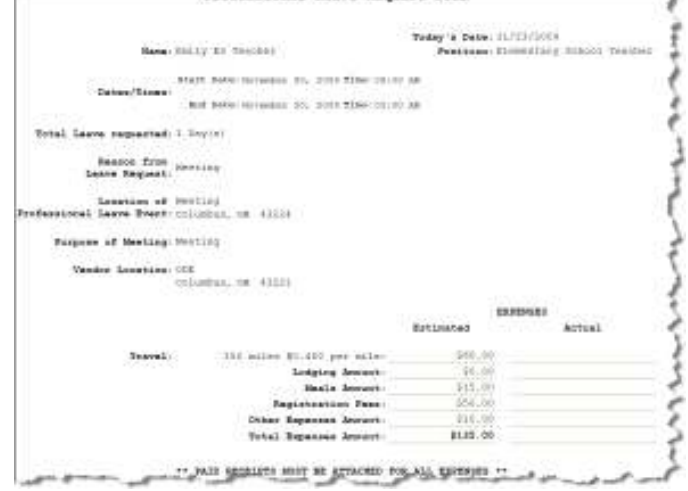

Page 12 of 16

If you submit a request that will span multiple days you will then be presented a screen to verify the dates and the leave request for each day.

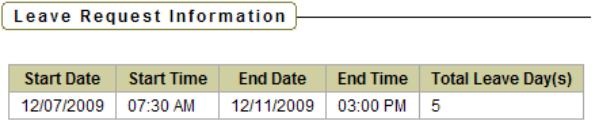

Verify Leave Detail Day(s) and Click ACCEPT LEAVE DETAILS button to ADD the request.

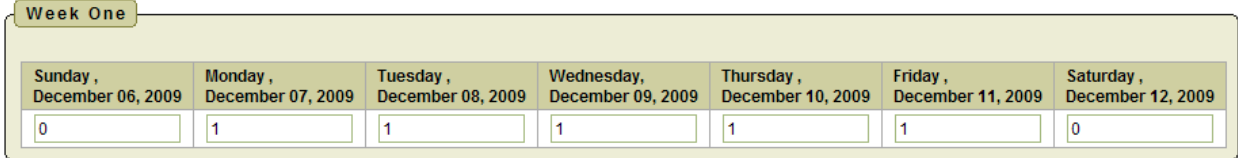

**Accept Leave Details Cancel** 

# My Request(s) in Process

You can see all requests and where they fall in the steps toward approval.

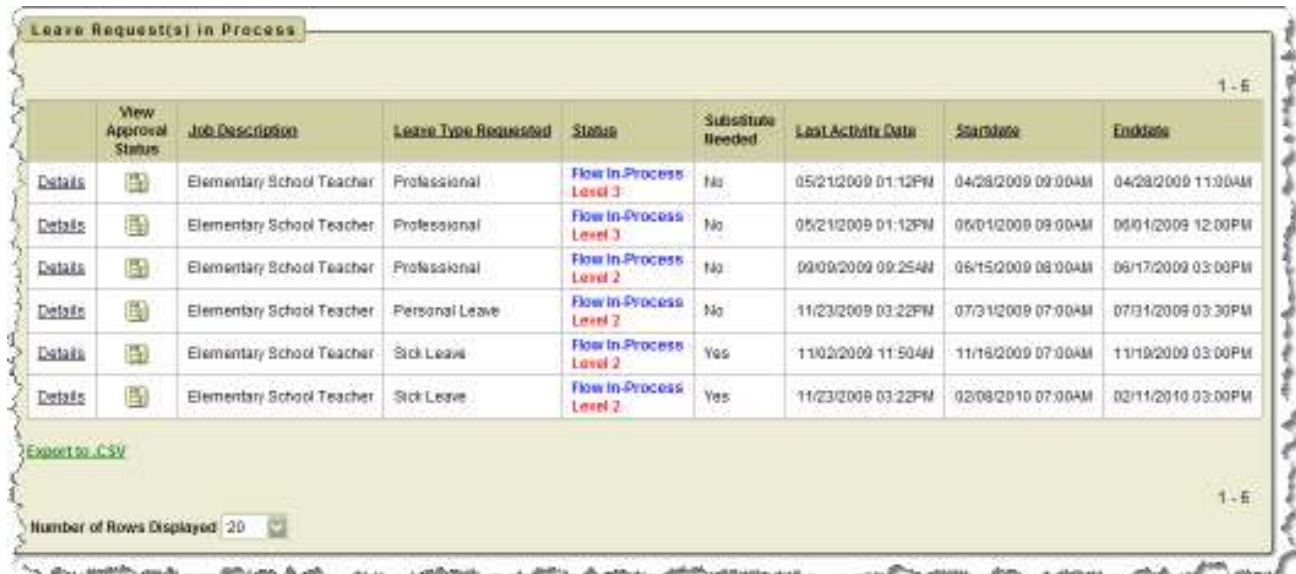

You can click on the word 'Details' to see the original request.

You will see a non-edit-able view of their original request and can do the following when looking at the details of the request.

- 1. View
- 2. Escalate (this will send a notification to the HR Admin)
- 3. Cancel the Request
- 4. Make Comments

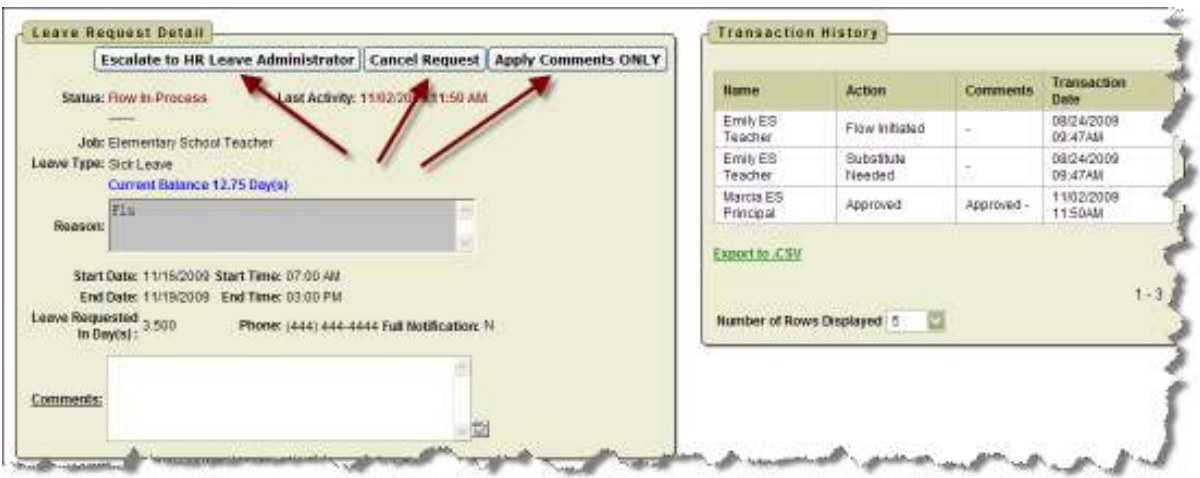

Further to the right you will see the approval process.

When you click on the  $\left[\frac{P_{\text{max}}}{P_{\text{min}}} \right]$  icon you will see the approval tree and where the request lies in that tree. The tree is set up by the admin.

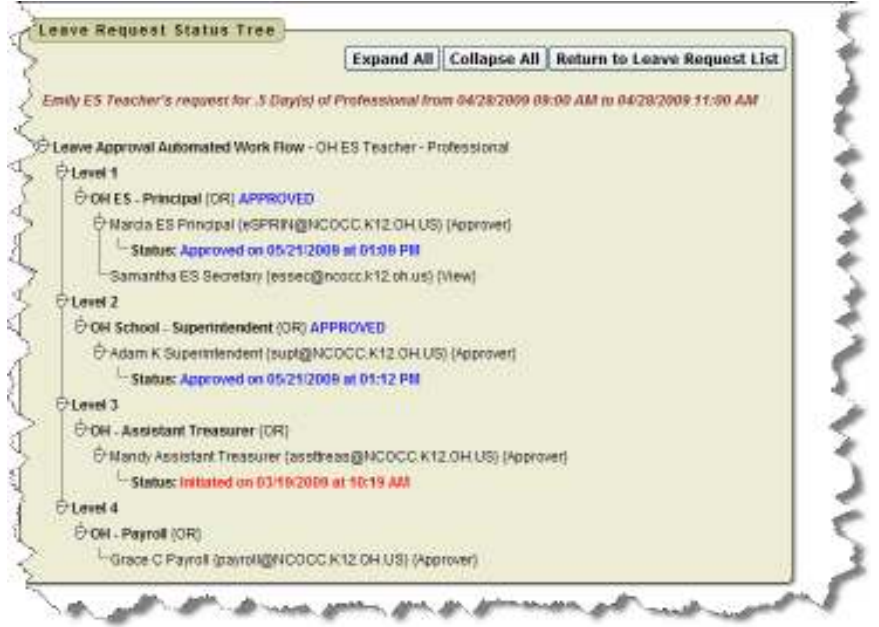

## My Processed Request(s)

This report reflects those leaves that have been completely processed and are probably in the past. These requests would include those that have been approved and exported to USPS or those requests that have been rejected or cancelled.

You can filter these requests based on

- □ Start/End Date
- **D** Leave Type
- □ Status

Filtering on any of the areas above requires you to click the GO icon to initiate the filter.

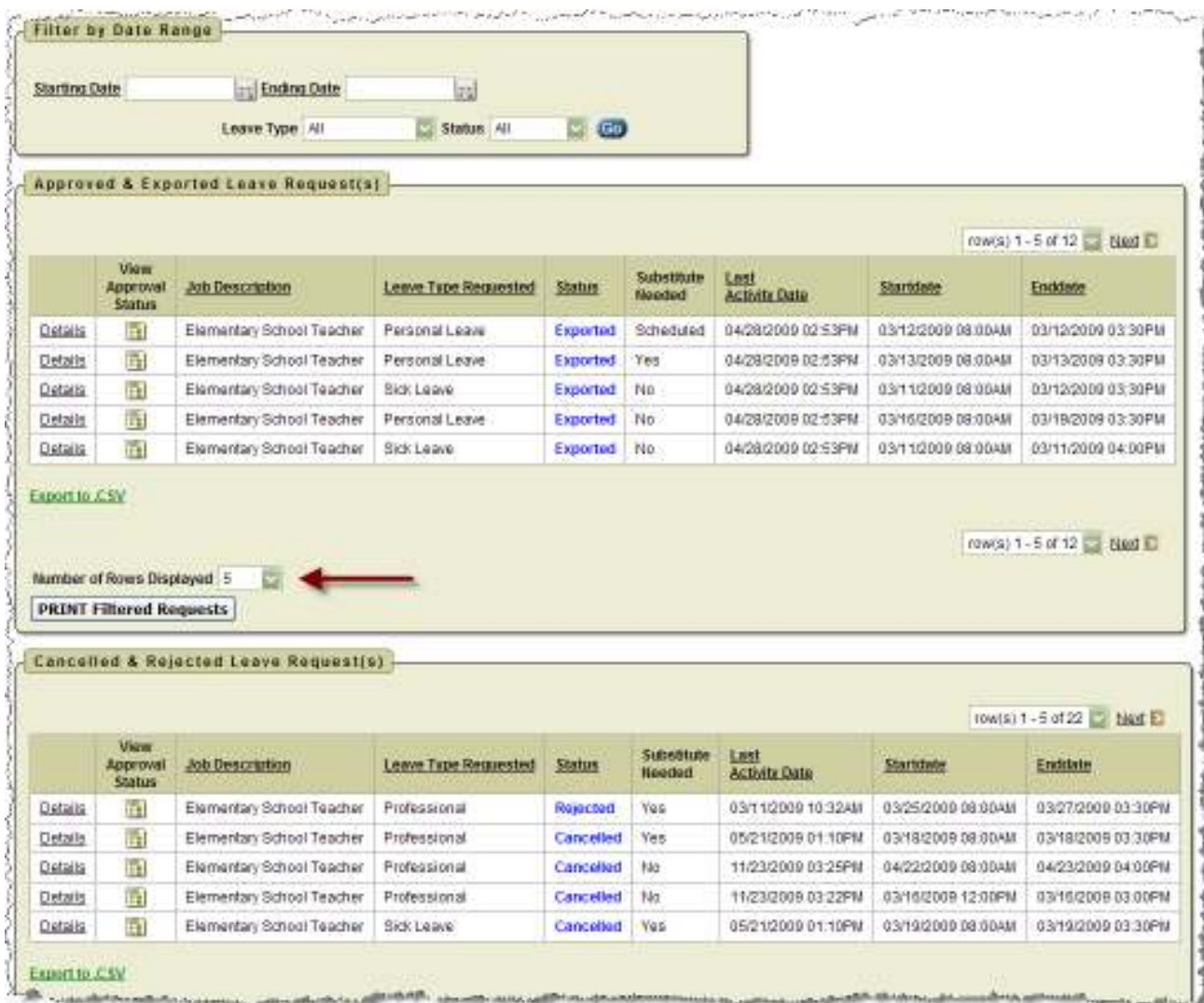

You may choose how many rows to view by clicking on the drop down arrow next to Number of Rows Displayed.

## Set Leave Starting & Ending Time Preference

You can enter a starting and ending time preference so that when you go to create a leave request the starting and ending time that you have set as a preference will be automatically entered into the leave request when creating a new request.

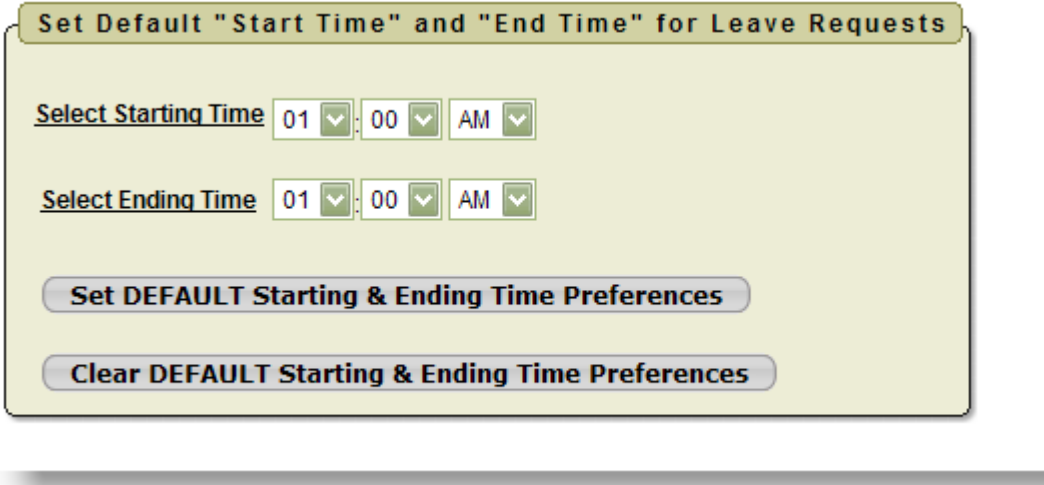

- 1. Enter a starting time
- 2. Enter a ending time
- 3. Click Set Default Starting & Ending Time Preferences

## CHANGE PASSWORD

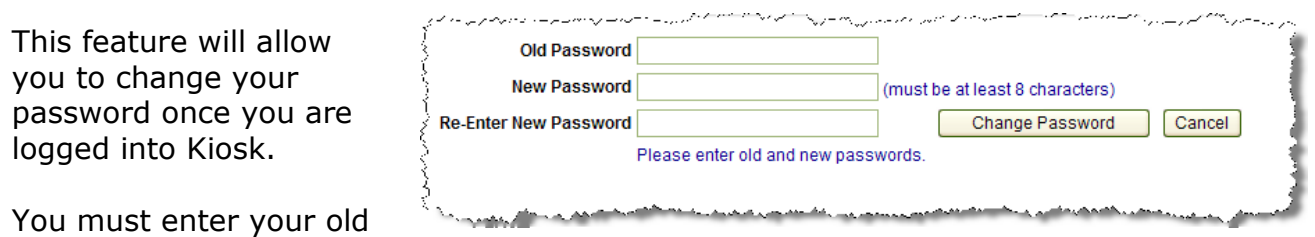

password and then type the new one twice before clicking on 'Change Password'.

Your password must be 8 characters in length.